## **Guida per la registrazione**

L'iscrizione ai concorsi di ammissione per il dottorato di ricerca può essere effettuata solamente dalla propria area riservata esse3web. Gli studenti già in possesso di un proprio profilo possono procedere direttamente all'autenticazione tralasciando tutte le istruzioni contenute in questa guida. I candidati che non sono ancora in possesso di credenziali per l'accesso al sito dell'Università Politecnica delle Marche per prima cosa devono procedere con la registrazione collegandosi alla pagina: **[https://esse3web.univpm.it](https://esse3web.univpm.it/)**

Verificare la correttezza dell'indirizzo e procedere con la registrazione.

----------------------------------------------------------------------------------------------------------------------------------

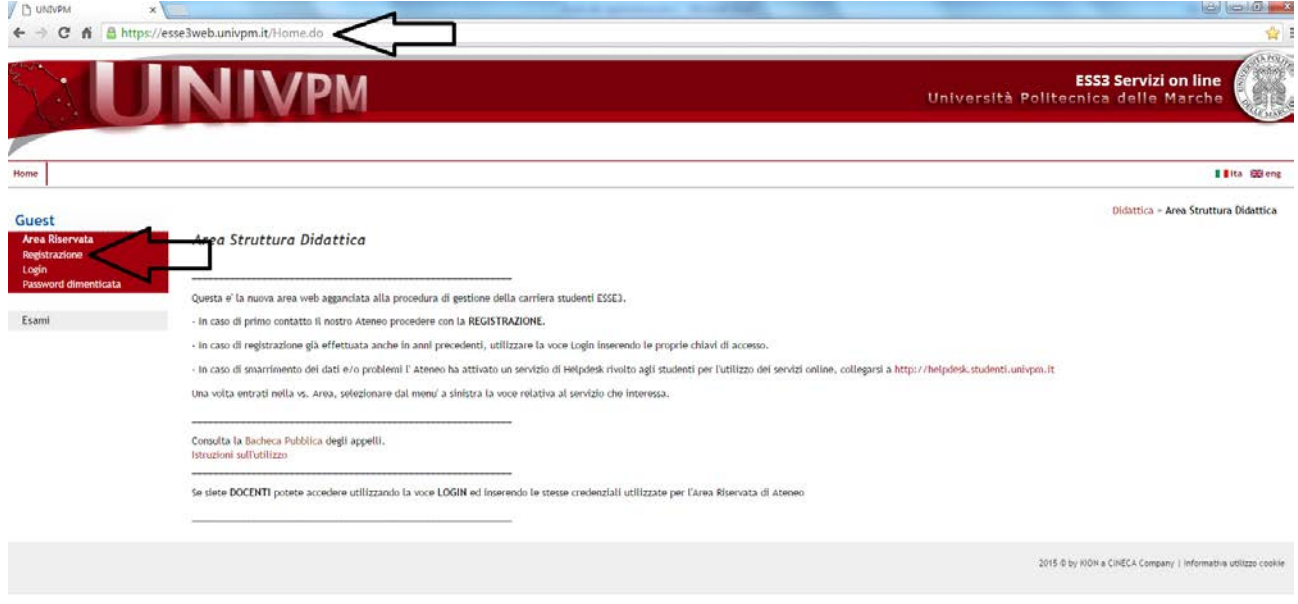

----------------------------------------------------------------------------------------------------------------------------------

In questa schermata è possibile visualizzare una panoramica di tutti i dati che verranno richiesti durante la registrazione. Procedere cliccando su "Registrazione Web".

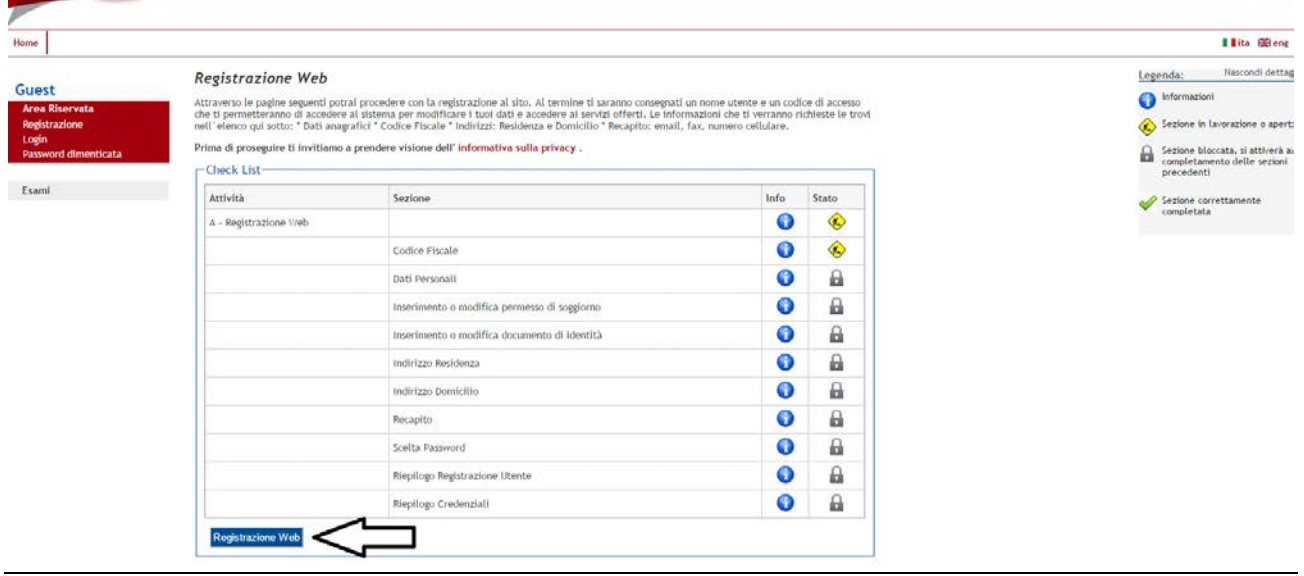

Inserire il proprio codice fiscale. Gli studenti stranieri senza codice fiscale italiano devono spuntare la voce "Studente straniero senza Codice Fiscale Italiano" e lasciare in bianco il campo relativo all'inserimento del codice fiscale. Procedere cliccando su "Avanti".

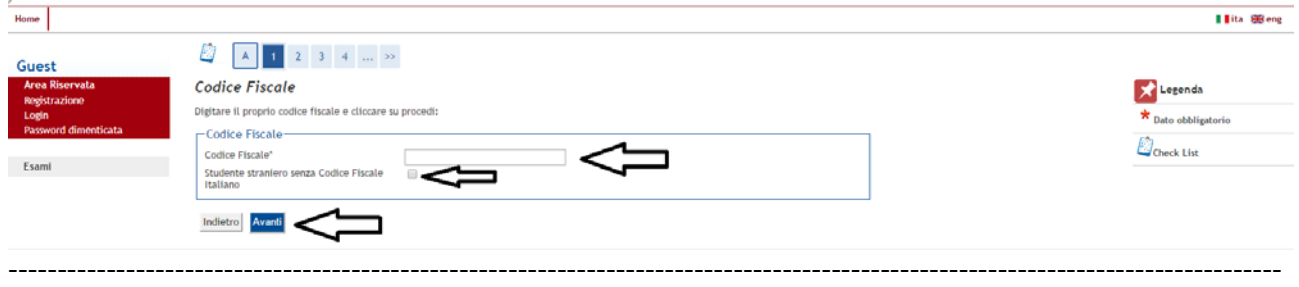

Il sistema compilerà automaticamente tutti i campi che contengono dati desumibili dal codice fiscale. Controllare che il completamento automatico dei dati abbia funzionato correttamente. Inserire il proprio "nome" e "cognome". Il sistema verificherà se il codice fiscale è congruente con i dati inseriti. Procedere cliccando su "Avanti".

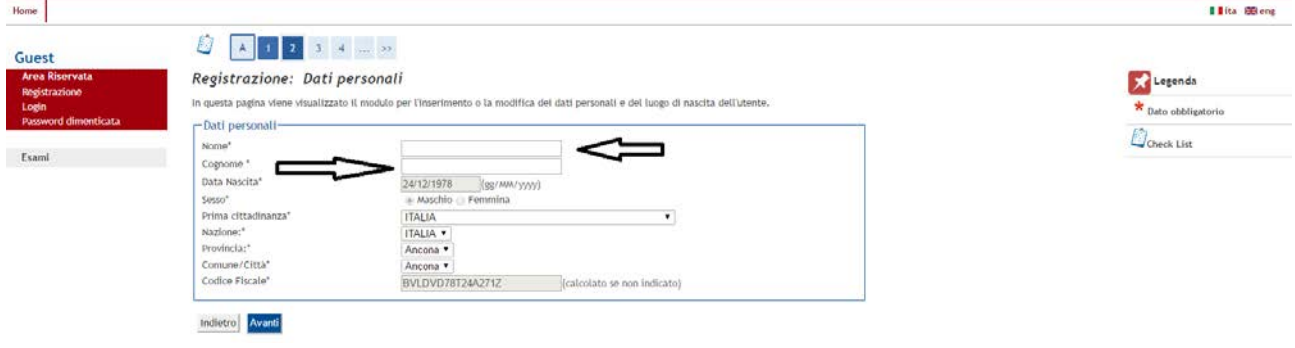

Inserire i dati relativi al proprio documento di identità. I campi contrassegnati da un asterisco sono obbligatori. Proseguire cliccando su "Avanti".

----------------------------------------------------------------------------------------------------------------------------------

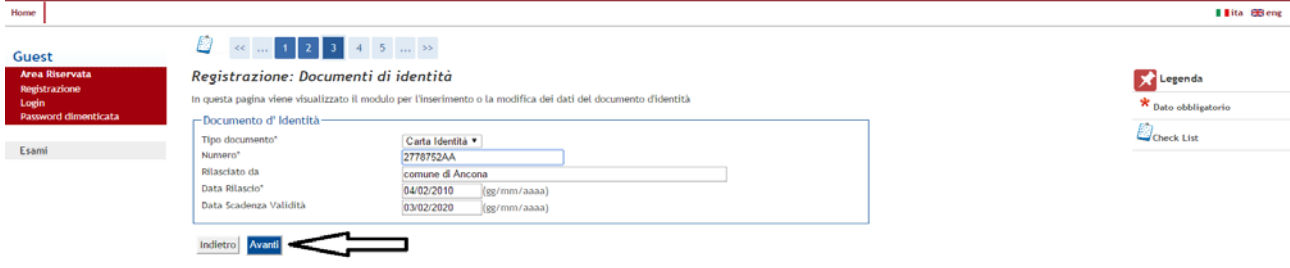

Inserire i dati relativi alla propria residenza prestando attenzione alla spunta su domicilio e residenza. Se i due indirizzi non coincidono spuntare "No" e cliccare su "Avanti" per inserire i dati relativi al proprio domicilio.

----------------------------------------------------------------------------------------------------------------------------------

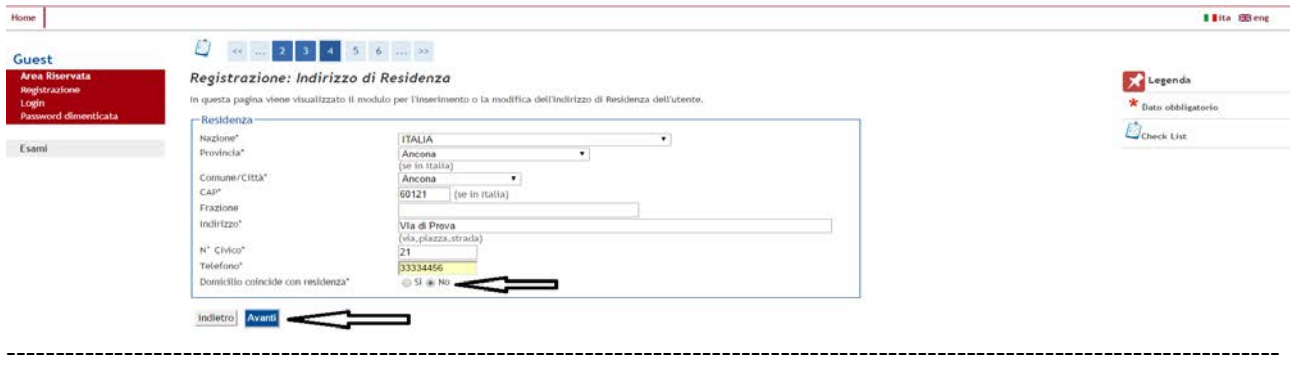

Inserire l'indirizzo del proprio domicilio. Proseguendo con la procedura si potrà scegliere se le comunicazioni ufficiali dovranno essere indirizzate all'indirizzo di residenza o a quello di domicilio.

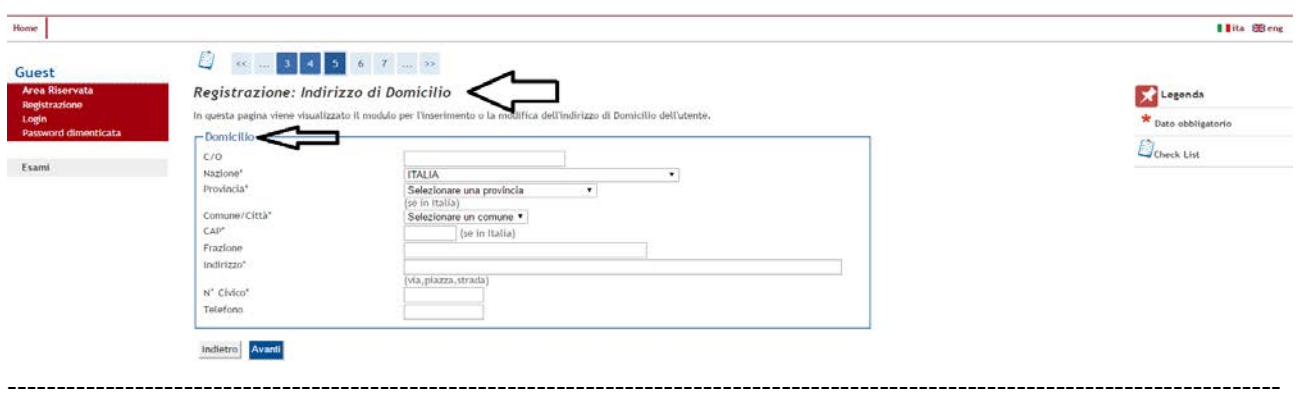

Compilare i campi con le informazioni richieste, poi procedere cliccando "Avanti".

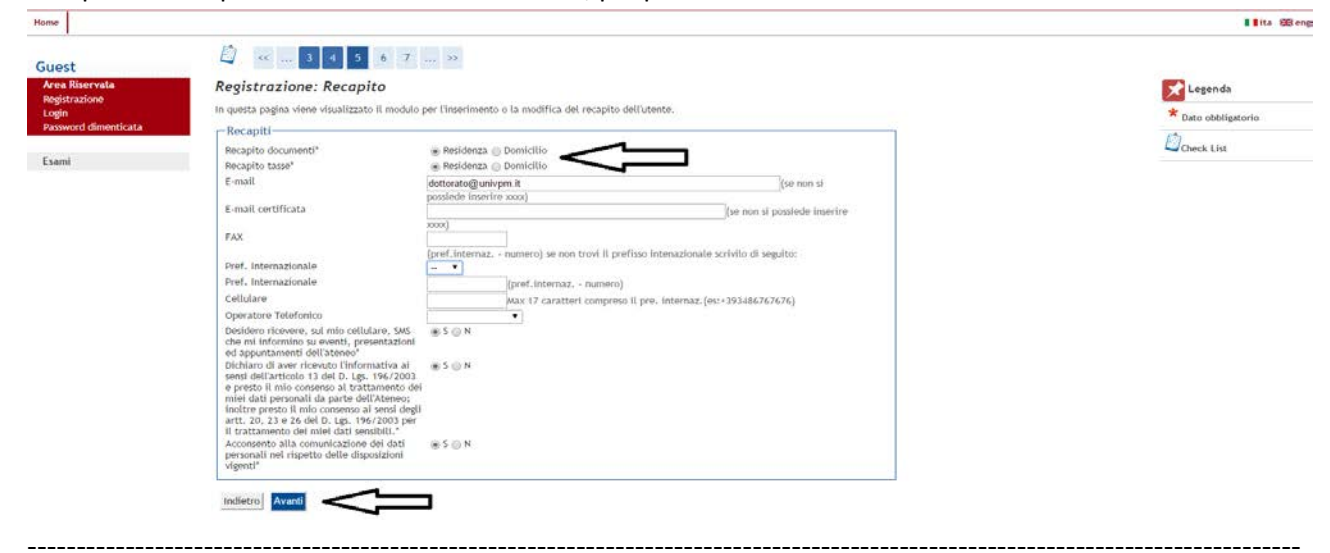

Scegliere una password rispettando tutte le condizioni indicate nella pagina. **Annotare** la password scelta.

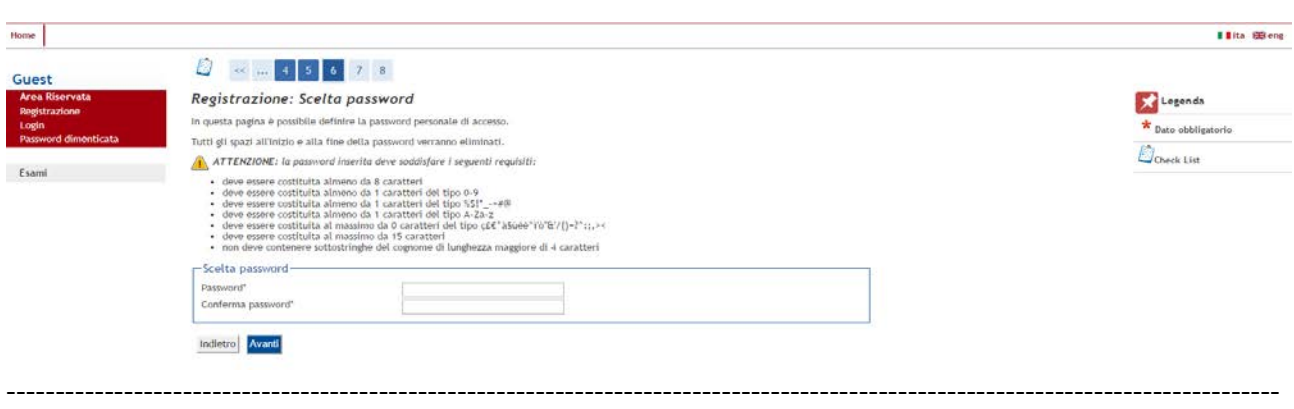

Dopo aver scelto la password e aver cliccato su "Avanti" si viene indirizzati verso una pagina riepilogativa per verificare il corretto inserimento di tutti i dati. In caso di errori nella compilazione, è possibile ritornare direttamente alla pagina da modificare cliccando sul collegamento ipertestuale sotto il blocco dei dati da correggere.

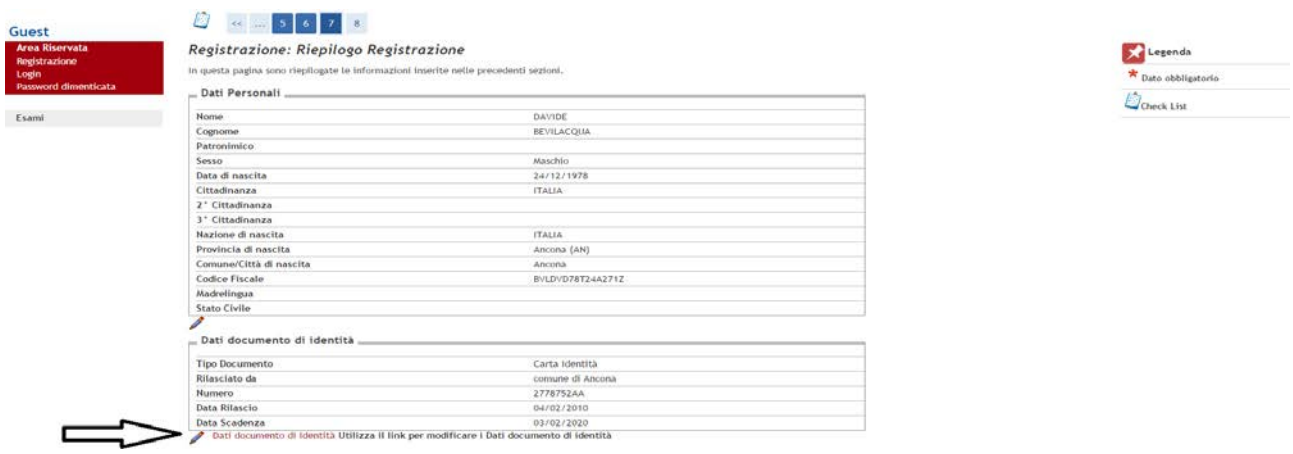

È possibile inserire una domanda segreta in caso di smarrimento della password. Se tutti i dati inseriti sono corretti, proseguire cliccando "Conferma".

-----------------------------------------------------------------------------------------------------------------------------------

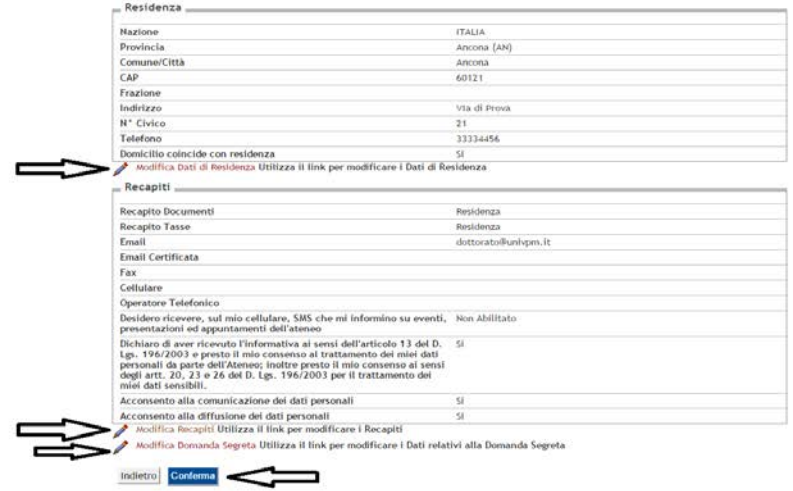

La procedura di registrazione si completerà dopo aver cliccato il tasto "Conferma". Prendere nota del nome utente e della password. Una email con "nome utente" e "password" sarà inviata automaticamente all'indirizzo fornito. Utilizzando il tasto "Stampa promemoria" verrà generato un file in formato .pdf contente i dati anagrafici inseriti e "nome utente" e "password". Cliccando su "Login" o su "Procedi con l'autenticazione" si potrà effettuare il primo accesso alla propria area riservata.

----------------------------------------------------------------------------------------------------------------------------------

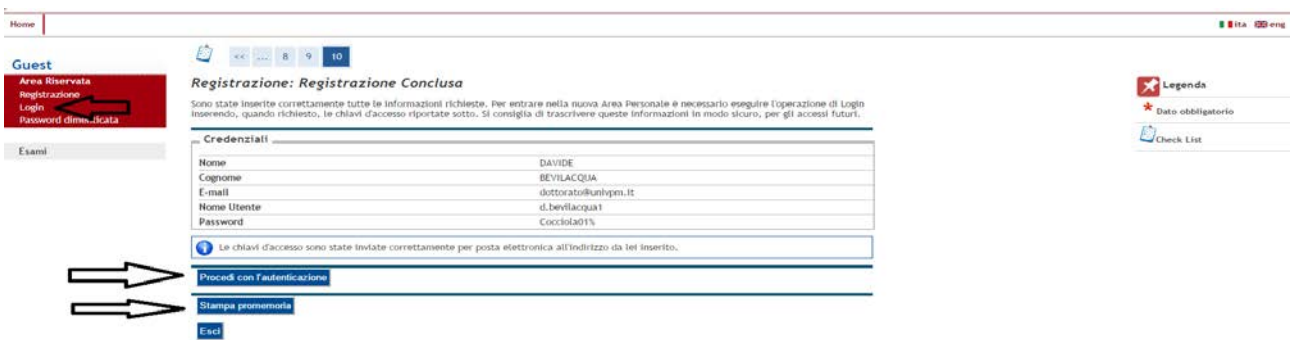